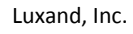

http://www.luxand.com

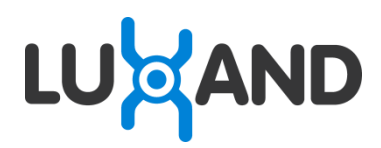

# **Luxand Glamourizer**

User's Guide

# **Table of Contents**

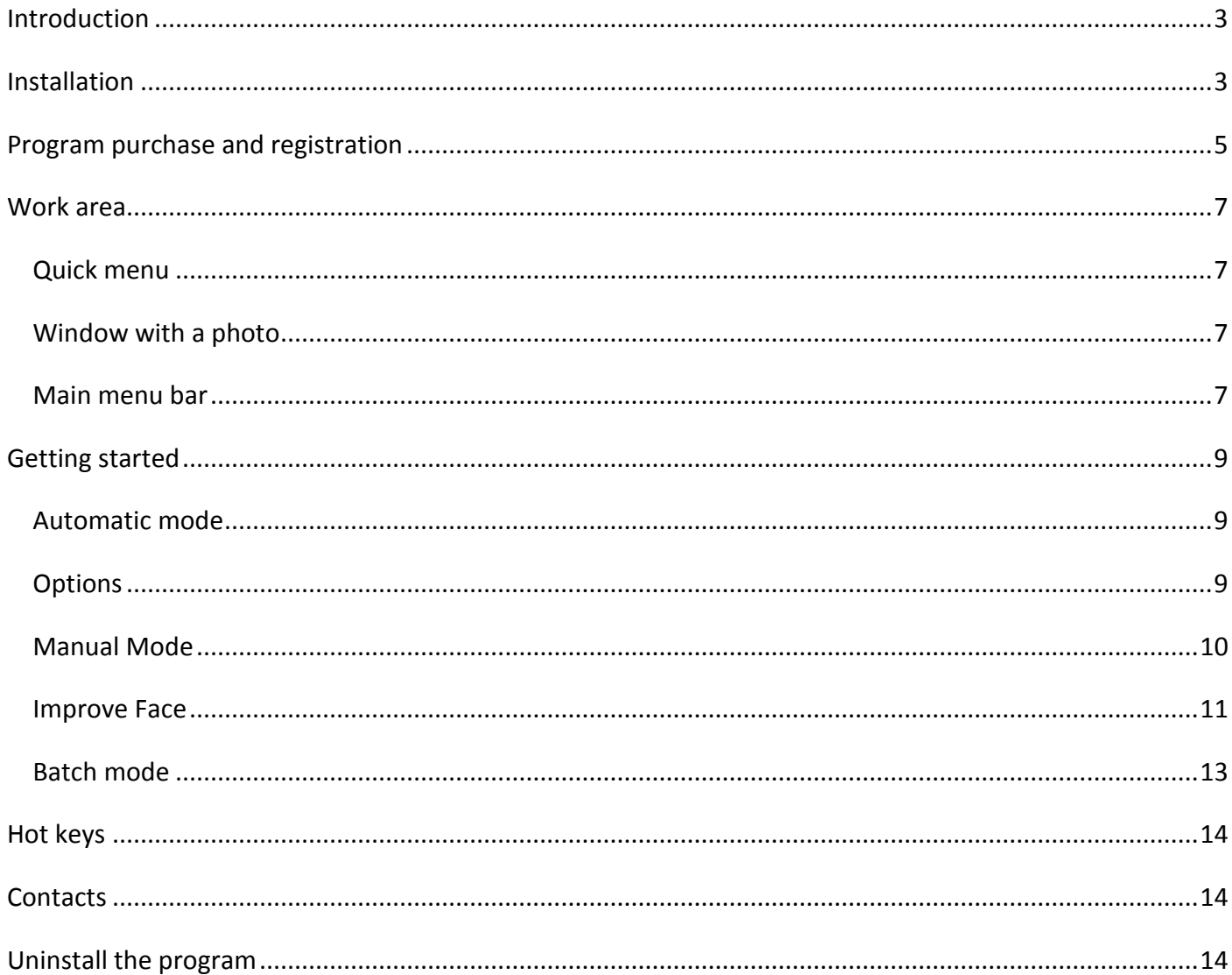

# <span id="page-2-0"></span>**Introduction**

Luxand Glamourizer is a computer application designed to help users enhance digital photos. With this program in place, you can improve complexion, get rid of skin imperfections, remove the red-eye effect, adjust hue, saturation, lightness and reduce noise. Luxand Glamourizer can process photos in automatic and manual modes. Downscaling photos to the most commonly used resolution and batch processing mode make it extremely quick and easy to use the program.

# <span id="page-2-1"></span>**Installation**

To install Luxand Glamourizer, follow the steps below:

- 1. Double-click LuxandGlamourizerInstall.exe to begin installation.
- 2. Click Luxand Glamourizer License agreement in the installation window.

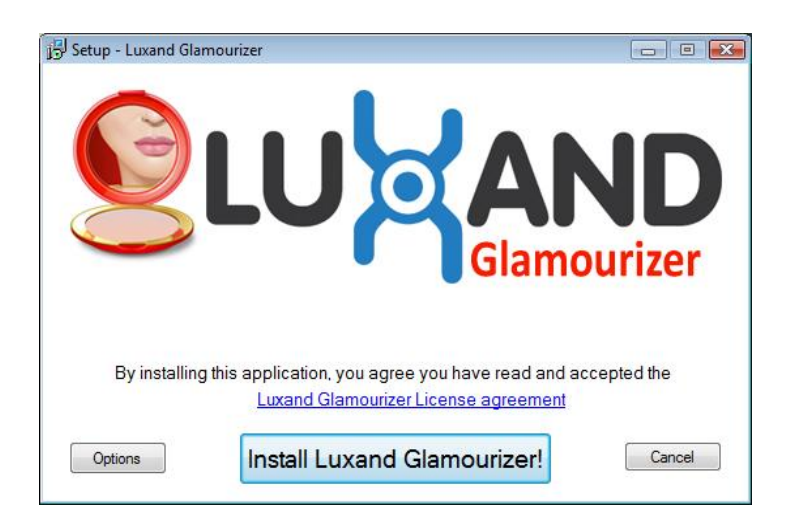

3. Read the License Agreement carefully. If you agree to its terms, click **I Agree.**

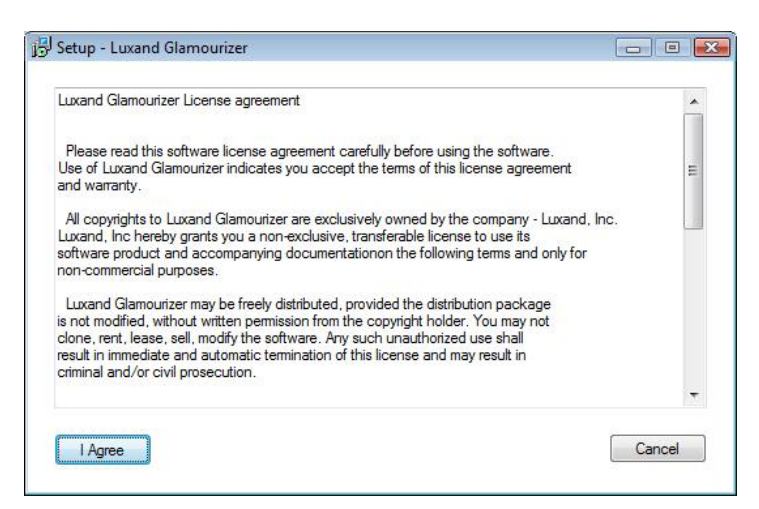

4. If you want to install **Luxand Glamourizer** to a different folder, click **Options**. Choose the path to install the program, select the folder in the **Start** menu and click **OK**.

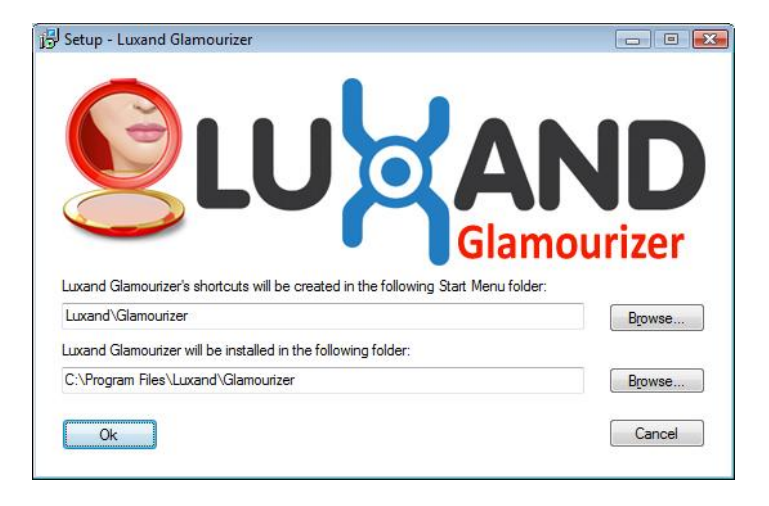

5. Click **Install Luxand Glamourizer!** to begin installation.

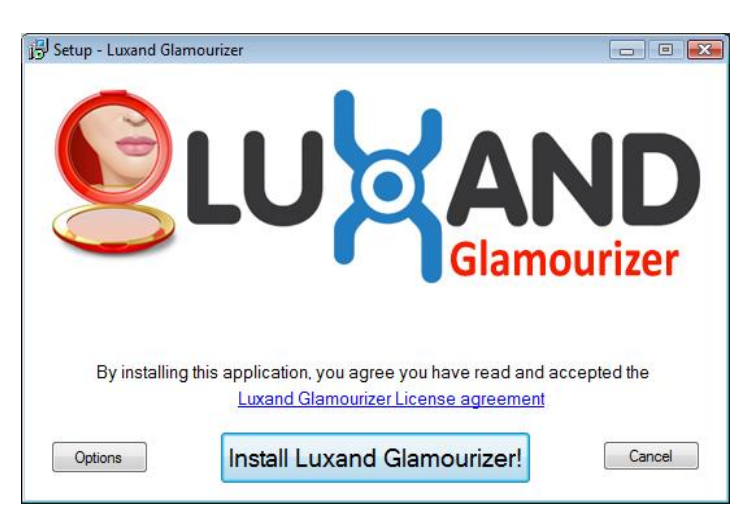

6. Wait until the software is installed into the selected folder.

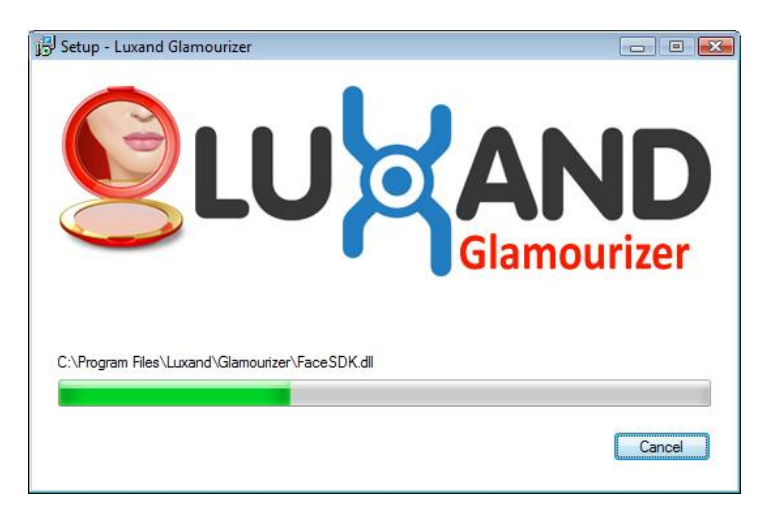

7. Installation is completed.

If you have problems or errors during the installation, please, contact our technical support.

# <span id="page-4-0"></span>**Program purchase and registration**

The unregistered version of the software can enhance up to 15 photos. In the trial mode, the program does not save photos and process images in batch mode. Registration removes watermarks and enables the user to save photos and use batch mode.

To buy the program, the user needs to have active connection to the Internet. Click on this link: <http://luxand.com/glamourizer/buynow> or click **Buy now** in the trial window of the program.

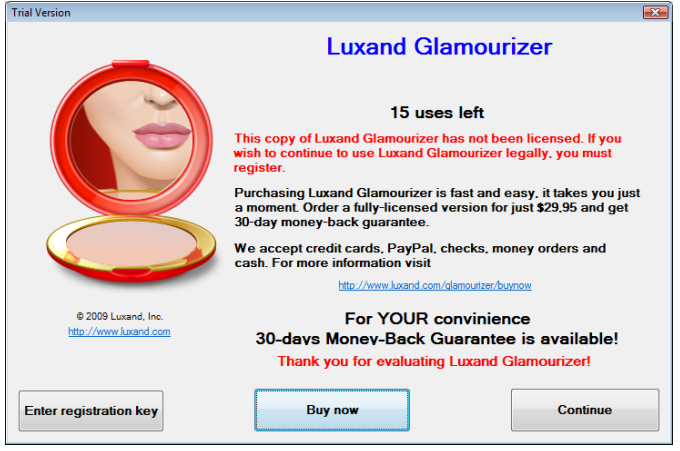

To buy the program, the user can also go to the menu bar and select **About**  $\rightarrow$  **Buy Now** or click the **Buy now** button in the top-left corner of the program window. See the picture below:

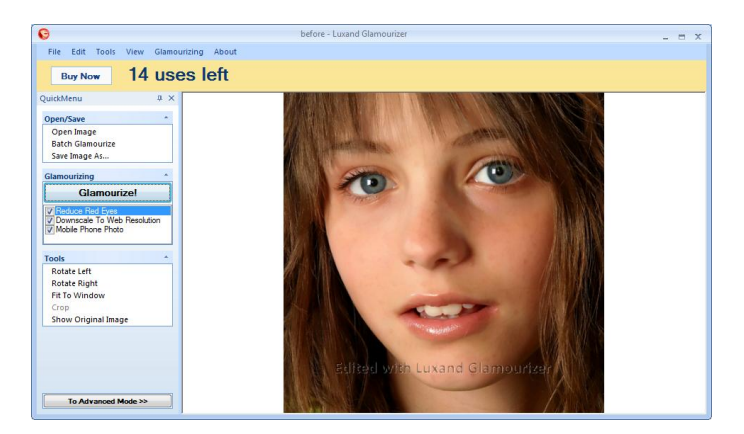

Select the payment method and fill in all required fields on the Order page.

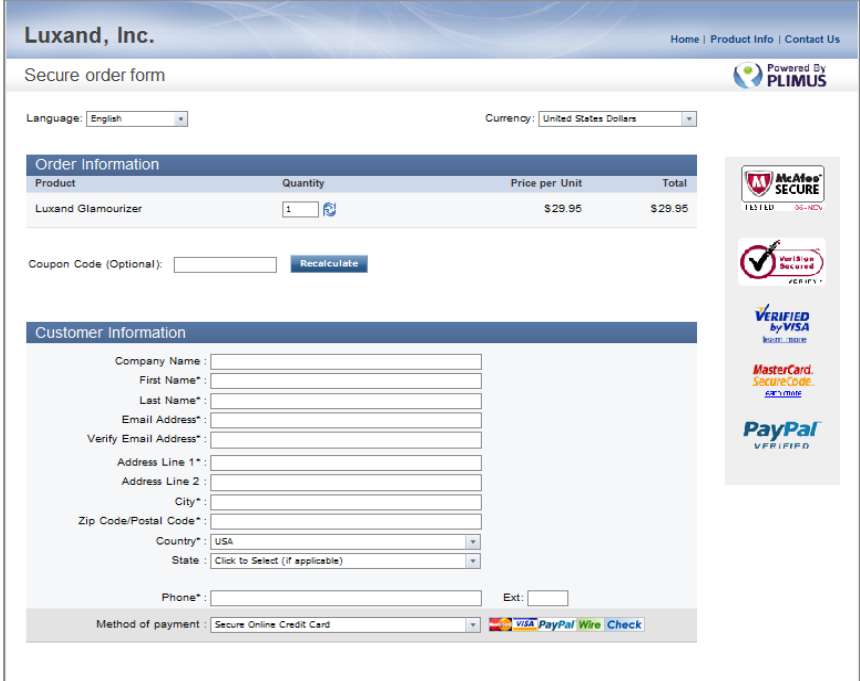

Once the order is submitted, the registration key is sent to you by email.

#### **Registration**

To register the program, you need to enter the user name and registration key. On the menu bar, click About → Enter Key... or click Enter registration key in the trial window of the program.

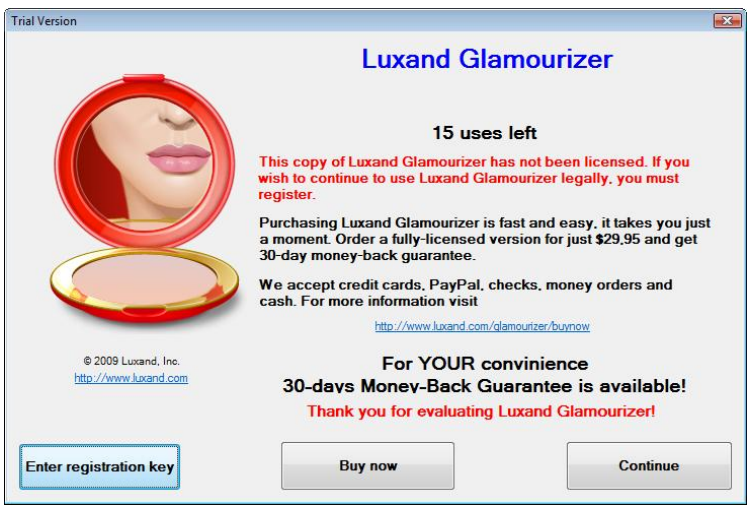

In the popup window, enter your user name, registration key and click **OK**:

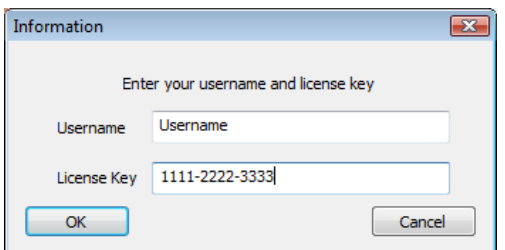

Registration is completed.

# <span id="page-6-0"></span>**Work area**

The Glamourizer window is shown below:

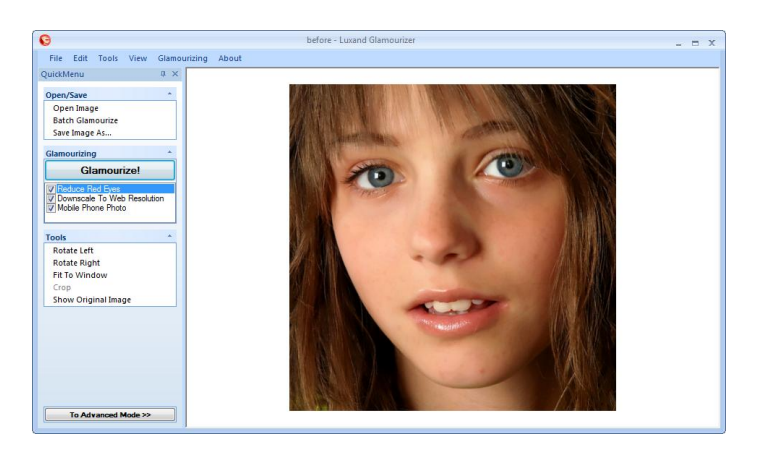

## <span id="page-6-1"></span>**Quick menu**

Quick menu commands are also accessible through the menu bar.

## <span id="page-6-2"></span>**Window with a photo**

The user can scroll the photo up and down with the mouse or scroll bar thumb. The mouse wheel is used to zoom in and out of the picture. To scroll the picture, one uses the mouse, keeping the left button down. It's also possible to use the scroll bar. Scrolling the picture makes it convenient to work with the program. Results of these operations are not saved.

## <span id="page-6-3"></span>**Main menu bar**

#### File  $\rightarrow$

Open Image – Open a photo Batch Glamourize – Edit a batch of photos Save Image As.. – Save an edited photo Print – Send to printer Print Setup – Configure printer settings Exit – Exit the program **Edit** (available only in manual mode)  $\rightarrow$ Undo – Undo the last operation Redo – Redo the last operation Tools  $\rightarrow$ Rotate Left – Turn an image 90° to the left Rotate Right – Turn an image 90° to the right

Fit To Window – Display the entire photo within the window

Crop – Crop a part of a photo (available only in manual mode)

Show Original Image – Display a source photo without editing

#### View  $\rightarrow$

Quick Menu – Display the panel with the main commands for the selected mode (enabled by default)

Image List – Display the list of images for editing in batch mode

#### **Glamourizing**

Advanced mode – Enable manual editing mode (disabled by default)

Automatic Mode Functions – Select editing options for automatic mode (Read more on the topic in Automatic Mode)

Advanced Mode Functions – Select editing options for manual mode (Read more on the topic in Manual Mode)

Face Glamourizing Functions – Select options for face enhancement (Read more on the topic in Manual Mode  $\rightarrow$  Face Enhancement Features)

Batch Glamourizing Functions – Select editing options for batch mode (Read more on the topic in Batch)

#### About  $\rightarrow$

About Luxand Glamourizer… – Read information about the program

# <span id="page-8-0"></span>**Getting started**

Glamourizer edits photos in automatic and manual modes. By default, the program is set to run in automatic mode. The user can switch to manual mode by clicking **To Advanced Mode** in the lower area of the Quick menu or from the menu bar (Glamourizing  $\rightarrow$  Advanced Mode).

## <span id="page-8-1"></span>**Automatic mode**

The mode allows the user to get a photo enhanced without having to configure parameters.

#### **Before:**

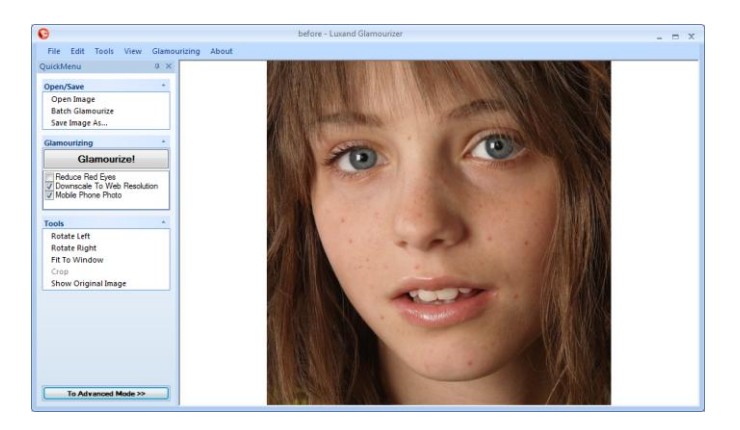

#### **After:**

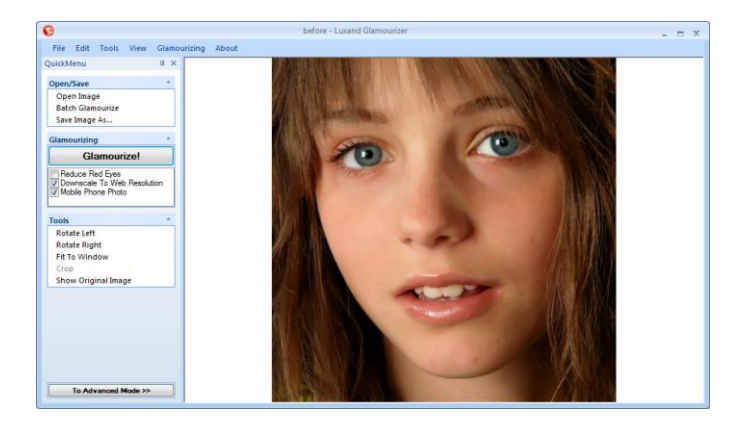

#### **Launch**

There are three methods to launch the enhancement process:

- $\overline{\phantom{a}}$  Go to the menu bar and click Glamourizing  $\rightarrow$  Automatic Mode Functions  $\rightarrow$  Glamourize!
- On the Quick panel, click the **Glamourize!** button
- Press **Ctrl+G** on the keyboard

#### <span id="page-8-2"></span>**Options**

To change automatic mode settings, go to the menu bar and click Glamourizing  $\rightarrow$  Automatic Mode **Functions**. You can also go to the Quick menu and select necessary options on the **Glamourizing** panel. **Reduce Red Eyes** – Remove the red-eye.

**Downscale To Web Resolution** – Downscale a photo to the most commonly used resolution. Photo width is 500 pixels. This option speeds up program performance considerably.

**Mobile Phone Photo** – Enhance photos, taken with a mobile phone camera, or photos with poor quality, taken in bad conditions.

## <span id="page-9-0"></span>**Manual Mode**

The user can switch to the manual mode by clicking **To Advanced Mode** in the lower part of the Quick menu. You can also go to the menu bar and select **Glamourizing**  $\rightarrow$  **Advanced Mode.** 

To access manual mode commands, go to the menu bar and select Glamourizing  $\rightarrow$  Advanced Mode **Functions**. You can also go to the **Quick menu** and select these options on the **Glamourizing** panel.

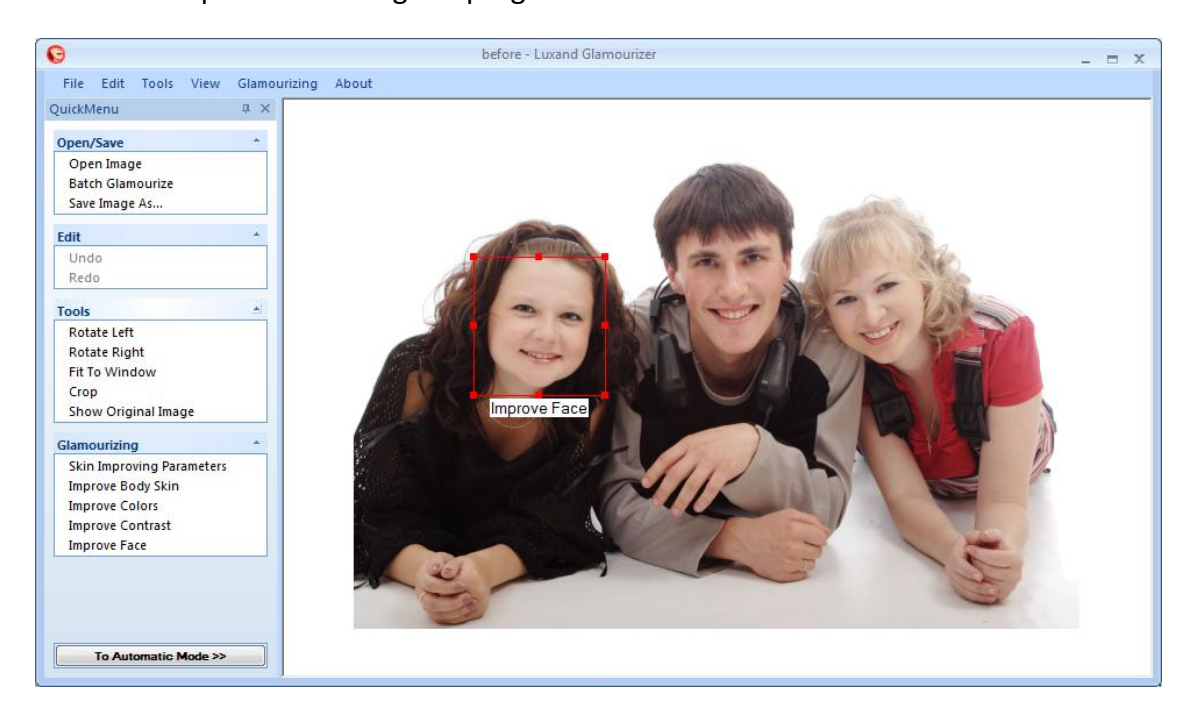

Below is the picture showing the program window in manual mode:

To select a face more precisely or select another face if there are several people on the photo, the user can move and resize the red selection rectangle with the mouse. Place the mouse cursor over the rectangle and, keeping the left button down, drag the rectangle over the screen. To resize the rectangle, pick up one of the points on the rectangle lines with the mouse and pull the line in the required direction.

#### **Manual mode options**

**Skin Improving Parameters** – This parameter adjusts intensity of a photo. If the quality of a photo is good, the slider should be placed closer to the left end of the scale. If a photo is taken with a mobile phone camera, the slider should be placed closer to the right end.

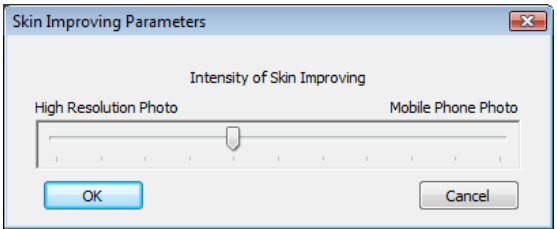

**Improve Body Skin** – This parameter improves a photo as a whole, excluding the face area. It also reduces noise.

**Improve Colors** – The parameter improves colors of a photo to make complexion more natural.

**Improve Contrast** – The parameter adjusts contrast in a photo automatically.

**Improve Face** – The parameter improves the face area (Read more information on the topic in **Improve Face**).

#### <span id="page-10-0"></span>**Improve Face**

The user can enter the **Improve Face** mode in three ways:

- double-click the left mouse button in the selected area
- select this parameter on the **Glamourizing** panel of the Quick menu
- click **Improve Face** below the red selection rectangle in the window with a photo

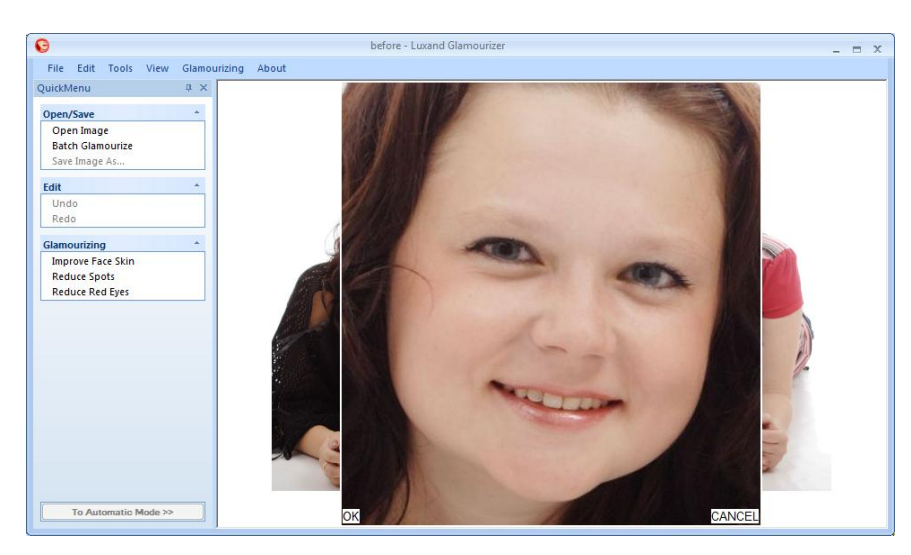

The program window in the **Improve Face** mode is shown below:

The selected area of the photo is zoomed in and it can be improved using the options below:

**Improve Face Skin** – Improve face skin, remove little imperfections:

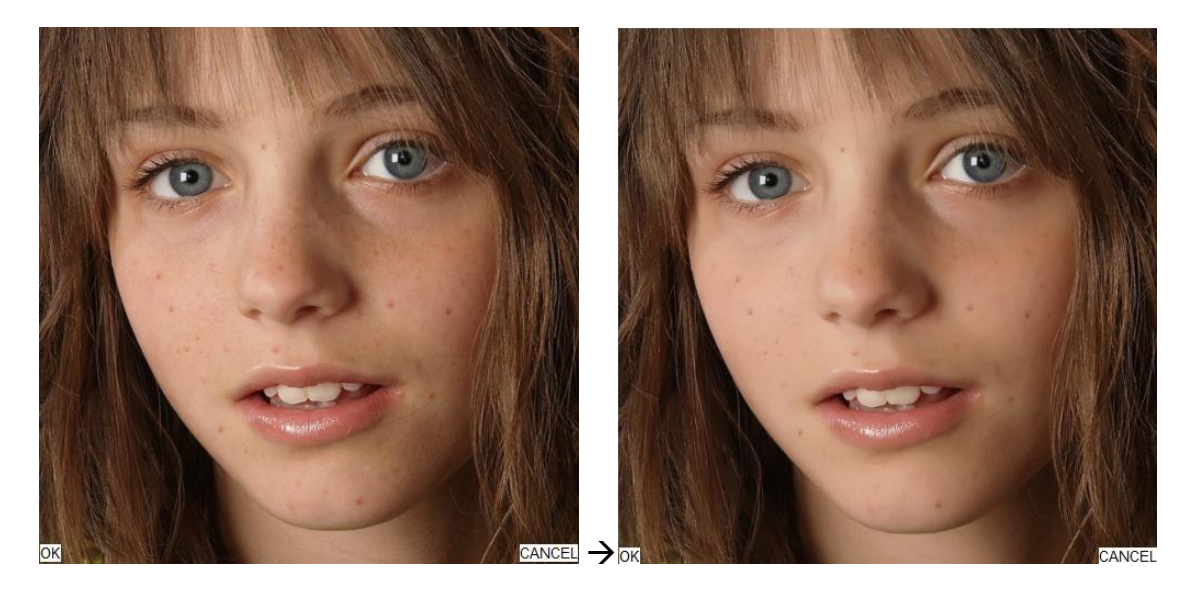

**Reduce Spots** – Remove more noticeable skin imperfections, such as spots, blemishes, wrinkles:

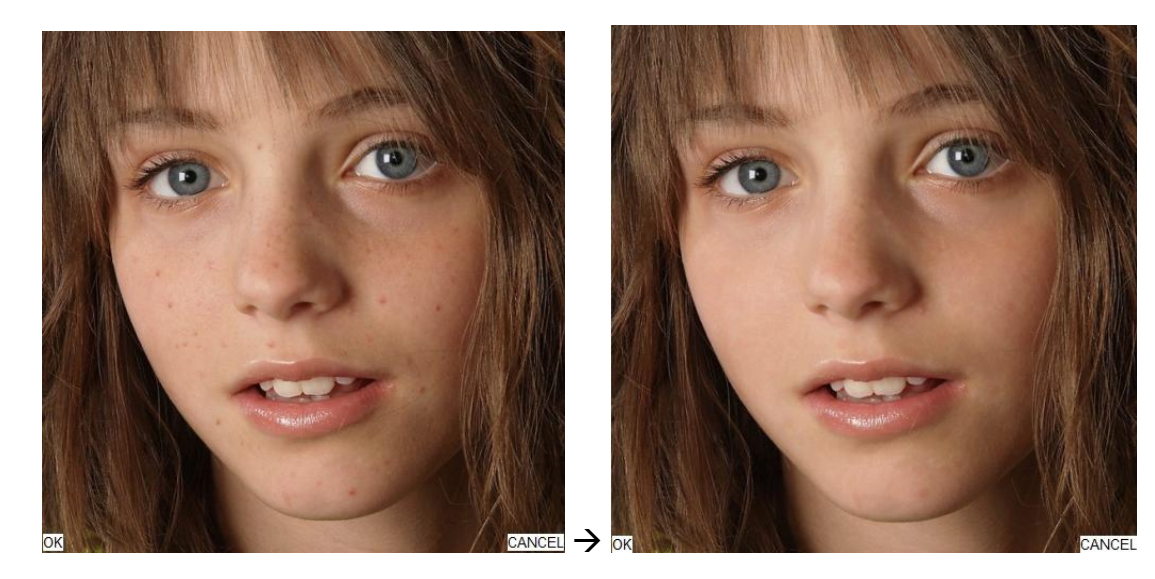

**Reduce Red Eyes** – Remove the red-eye:

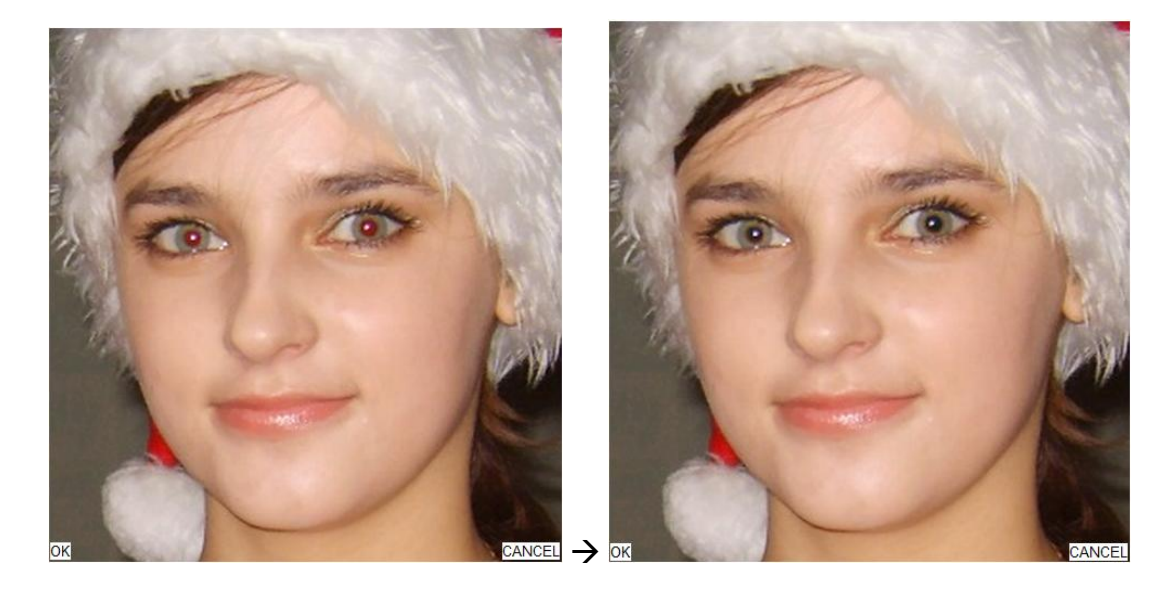

If the **Reduce Red Eyes** tool fails to remove the red-eye, change proportions of the selection rectangle and try again.

To save changes, click **OK** in the bottom-left corner of the photo or double-click the left mouse button. To return to image editing without saving changes, click **CANCEL** in the bottom-right corner of the photo.

## <span id="page-12-0"></span>**Batch mode**

The mode allows the user to edit more than one photo simultaneously. This feature is available only in the automatic mode. The options, selected for the automatic mode, are applied to all photos in the batch list.

To enter the **Batch** mode, go to the menu bar and select **File Batch Glamourize**. You can also select the mode on the **Open/Save** panel of the Quick menu.

To open the list of photos for batch processing, go to the main menu and select **View**  $\rightarrow$  **Image List.** Besides, the batch list is loaded automatically when the user switches to the **Batch** mode.

The program window in the **Batch** mode is shown below:

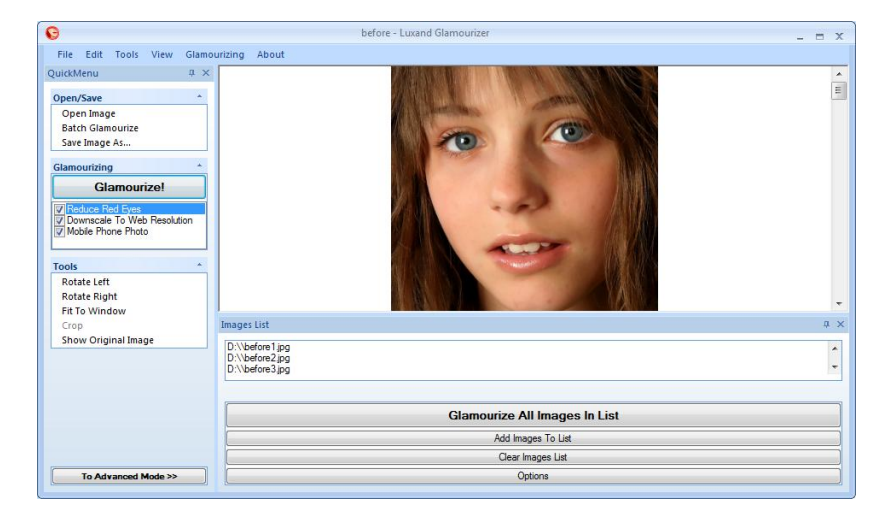

#### **Batch list options:**

**Glamourize All Images In List** – Edit all images in the batch list. Edited images are saved to the folder, specified in **Options.**

**Add Images To List** – Add images to the batch list.

**Clear Images List** – Delete all images from the batch list.

To delete one or more images from the list, the user needs to select the required photos and click **Del** on the keyboard.

**Options** – Select how to save edited photos. The first option saves images to the source folder with postfix " glamourized". The second option saves photos to the selected folder with original file names.

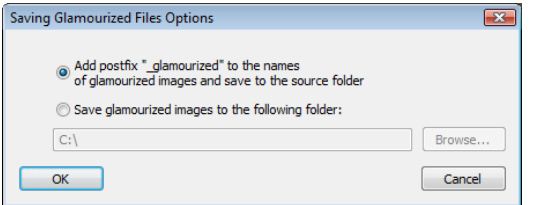

# <span id="page-13-0"></span>**Hot keys**

- **Ctrl + O** Open an image
- **Ctrl + S** Save an image
- **Ctrl + P** Print an image
- **Ctrl + G** Glamourize!
- **Ctrl + Z** Undo the last action
- **Ctrl + R** Redo the last action
- **Ctrl + Left** –Turn an image 90° to the left
- **Ctrl + Right** Turn an image 90° to the right
- **Ctrl + F** Display the entire photo within the window
- **Ctrl + I** Display a source image

## <span id="page-13-1"></span>**Contacts**

Please free to contact us if you have any questions. You are welcome to send your comments and suggestions regarding our products to [support@luxand.com.](mailto:support@luxand.com)

## <span id="page-13-2"></span>**Uninstall the program**

You can uninstall Luxand Glamourizer from **Control Panel**, or **Windows Start** menu.

To uninstall Luxand Glamourizer from **Control Panel**, follow these steps:

- 1. Click **Start**.
- 2. Open **Control Panel**.
- 3. Select **Programs and Features**.
- 4. Select the Luxand Glamourizer record and click **Delete**.

5. The Glamourizer Uninstaller window opens. Click **Yes** if you want to uninstall Luxand Glamourizer.

The uninstaller removes the software files from the computer.

To remove Glamourizer from the **Start** menu, go to **Programs**, select **Luxand Glamourizer Uninstall Luxand Glamourizer**. You will see the Glamourizer Uninstaller window pop up. Follow the same steps as before.